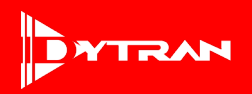

# **Quick Start Guide**

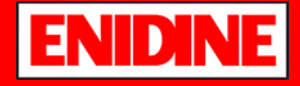

#### **ENI-VIBE® MODEL 33VC4400B**

Operating Guides can be located on the Enidine B2B website at: b2b.ittcontroltech.com

## **ENI-VIBE**™ **Configuration:**

Refer to the Operating Guide for comprehensive instructions for various scenarios. One scenario is outlined below:

- 1. Before data recording can begin, a configuration file must be created on the Micro-SD® card. To create the configuration file, insert the Micro-SD® card into PC via Micro-SD® card slot or external Micro-SD® card device reader, open the Eni-Vibe™ Analysis Software Toolkit and select the **SD card drive.**
	- a. Open the Eni-Vibe™ software and click the **Create Configuration File** tab
	- **b.** Go to the File Explorer window and locate the **SD Card Drive.** Click **a** and

navigate to the Eni-Vibe™ drive. Click **Select Folder.**

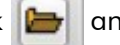

c. Click  $\mathscr{X}$  Format SD Card and the formatting confirmation window will appear (See image on the right) Click **OK.**

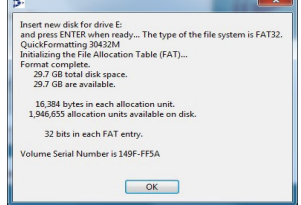

*NOTE: For the purposes of this quick start guide, default setting values will be used. For details on selecting different value settings, refer to the Operating Guide.*

d. Click  $\left| \bullet \right|$  at the bottom of the screen and select **Current Folder**. You can verify the presence of the configuration file by opening your File Explorer window; it will be listed in the Eni-Vibe™ drive.

2. After creating the configuration file, remove the Micro-SD® card and insert into the Eni-Vibe™ device *NOTE: Ensure the Eni-Vibe™ is powered off before inserting Micro-SD® card to avoid file corruption.*

## **ENI-VIBE**™ **Data Collection:**

- 1.To turn on the device, press the **Power** button
- 2.The **Check/Ready** light will blink to indicate the presence of the Micro-SD® card and the configuration file that was just created

3. Once the device is satisfied with setup requirements, the **Recording Status** is ready when the light turns green shortly after the Check/Ready light flashes.

*NOTE: If Recording Status* is not flashing, refer to the Operating Guide for troubleshooting

#### a. To start recording, press the **Record** button. The **Recording Status** light will turn orange.

- 4. To stop recording, press the **Record** button again
- 5. The device will then save the current file and the **Recording Status** light will turn green to indicate that the device is ready to record the next file
- 6. To turn off the device, press the **Power** button

#### **ENI-VIBE**™ **Data Transfer to Enidine:**

1. To view the data, eject the Micro-SD® card from the device and insert into the computer.

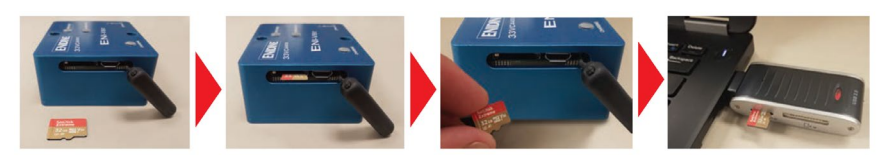

2. Open the folder, drag and drop the data file into an email, and send to [industrialsales@enidine.com.](mailto:industrialsales@enidine.com)

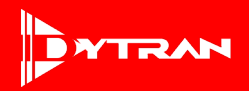

## **Quick Start Guide**

**ENI-VIBE® MODEL 33VC4400B** Operating Guides can be located on the Enidine B2B website at: b2b.ittcontroltech.com

#### **ENI-VIBE**™ **Software:**

- 1. Visit the Dytran website and select **Products > Advanced Sensing > Express Data Acquisition**
- 2. Select desired series (4400) and scroll down to More Details. Click link under **Software Download** and download .zipfile to the PC.
- 3. Run the setup.exe file. Once completed, a Vibracorder™ icon will appear on the desktop.

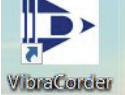

### **View ENI-VIBE**™ **Data:**

- 1. To view the data, eject the Micro- $SD^{\circ}$  card from the device and insert into the computer
- 2. In the Eni-Vibe™ Analysis Software Toolkit, click the **Read Vibracorder Data** tab, then click

- 3. In order to analyze a data clip, select the boundaries of the data you want to analyze by using the axis cursors. If cursors are not visible, click  $\left[\bigodot$  x cursor home  $\left[\bigodot$  Y CURSOR HOME  $\left[\bigodot$  Z CURSOR HOME to re-center cursor locations.
- 4. Once the data clip is selected, click  $\Box$  TO ANALYSIS . The **Data Analysis** tab will open automatically.

#### **Analysis:**

The analysis tools are on the right side of the screen (refer to the Operating Guide for more details on how to use these tools)

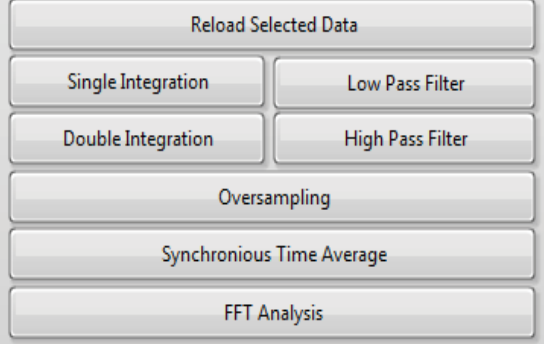

 $\triangleright$ SD CARD DATA DOWNLOAD and select the file. If you want to view various files at once, use the button. 4 **OVERLAY DATA**